# **Contents**

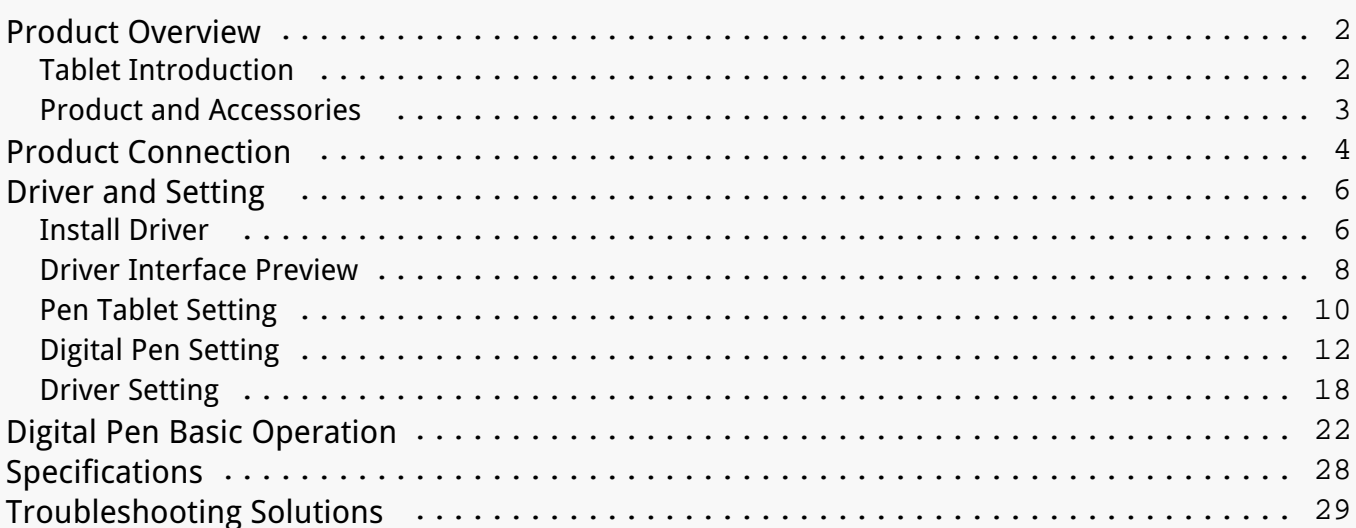

<span id="page-1-0"></span>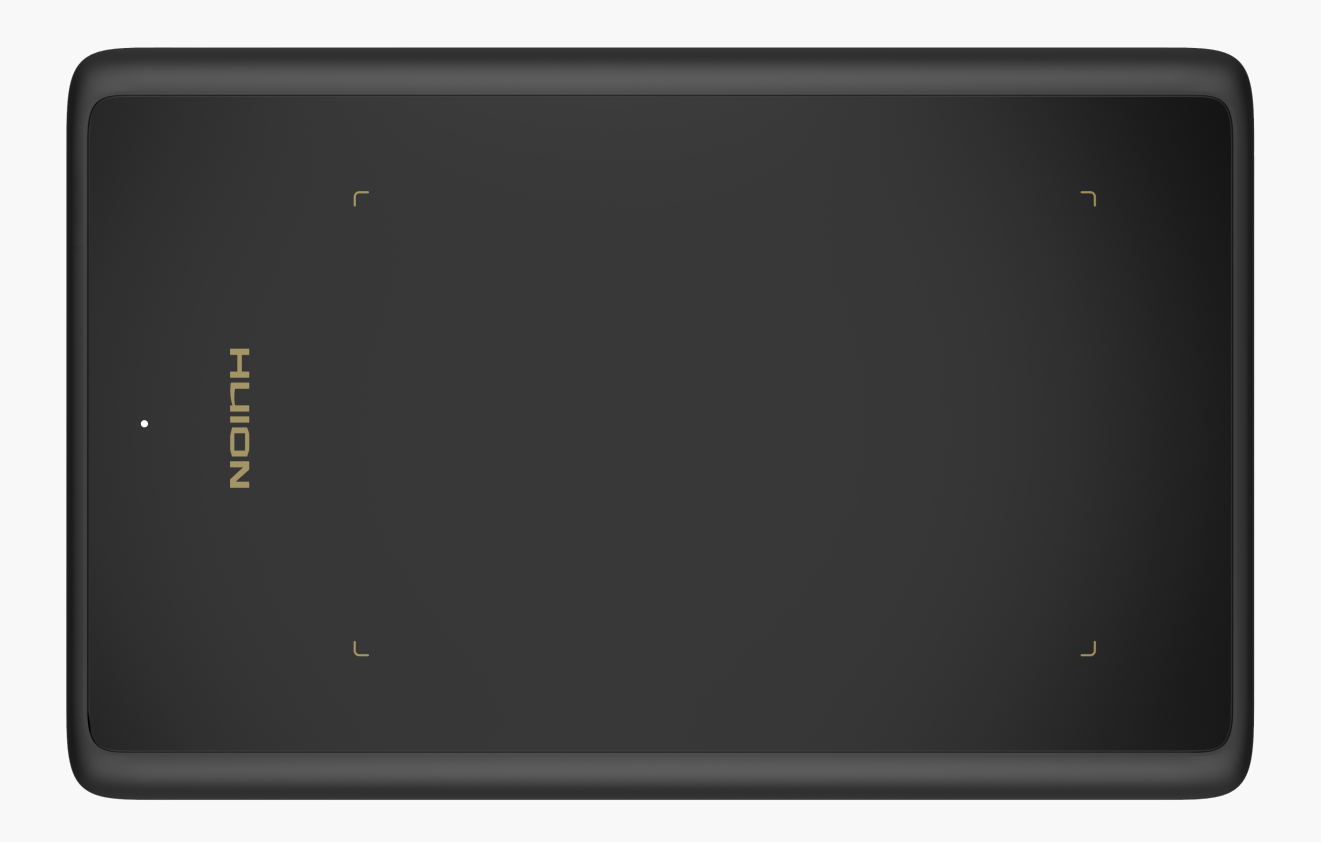

*Thanks for choosing HUION INSPIROY H420X creative pen tablet. This is a new generation of professional battery-free drawing tablet, which can greatly improve your work efficiency of painting and creation, and full of fun. You can freely painting and writing, depicting different lines and colors, just as the pen writes on the paper, which brings you a real shock experience.*

*To give you a better understanding and using of your tablet, please read this user manual carefully. The user manual only shows the information under Windows, unless otherwise specified, this information applies to both Windows and Mac systems.* 

*Note: The pictures in the User Manual are for reference only.*

<span id="page-2-0"></span>*Product and Accessories*

*Please see the detailed product introduction.*

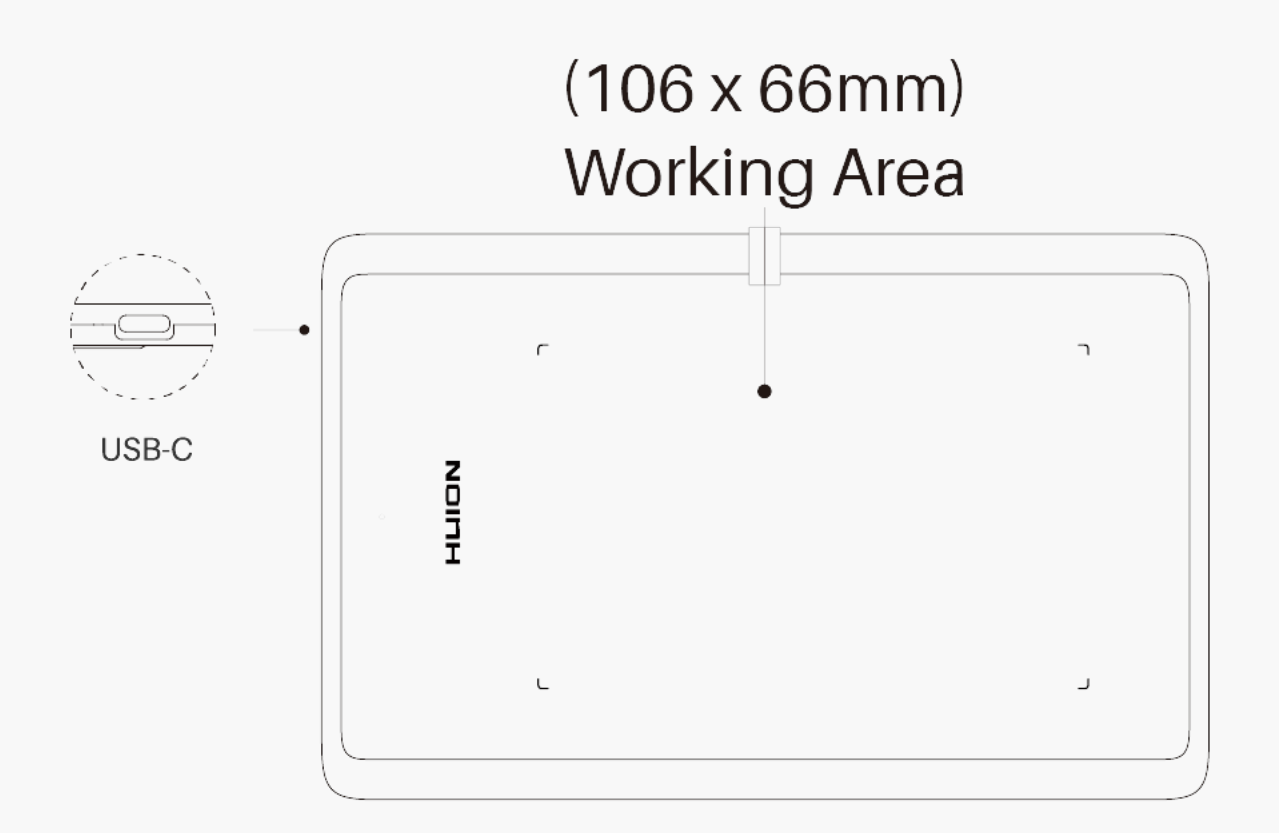

*After unboxing your package, make sure that you have the following items:*

*Tablet\*1*

*Battery-free Pen\*1*

*Pen Nib Clip\*1*

*Replacement Nibs\*8*

*USB Cable\*1*

*Quick Start Guide\*1*

<span id="page-3-0"></span>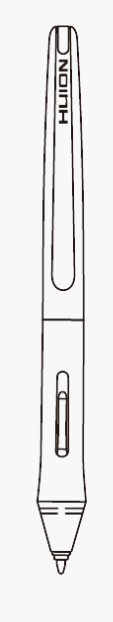

Digital Pen

o o

 $\mathbb{D}$ 

**USB-C Cable** 

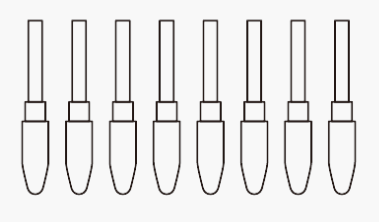

**Replacement Nibs** 

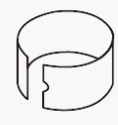

Pen Nib Clip

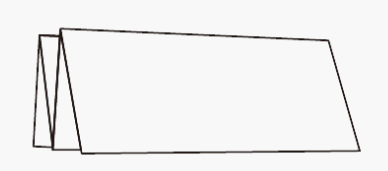

**Quick Start Guide** 

### *Product Connection*

### *1. Wired Connection*

*Connect the tablet to your computer with USB cable. Please follow the steps below:*

*1. Take out the USB cable from the package, then connect tablet to your computer.*

*2. Please download the Pen Driver from our website:[Driver-H420X](https://www.huion.com/index.php?m=content&c=index&a=lists&catid=16&myform=1&down_title=H420X).*

*3. Open the driver interface, the device picture will be displayed on the interface, indicating that the tablet is successfully connected to the computer.You can start use the tablet.* 

*[See Section](/index.php?m=content&c=index&a=manual&id=270)*

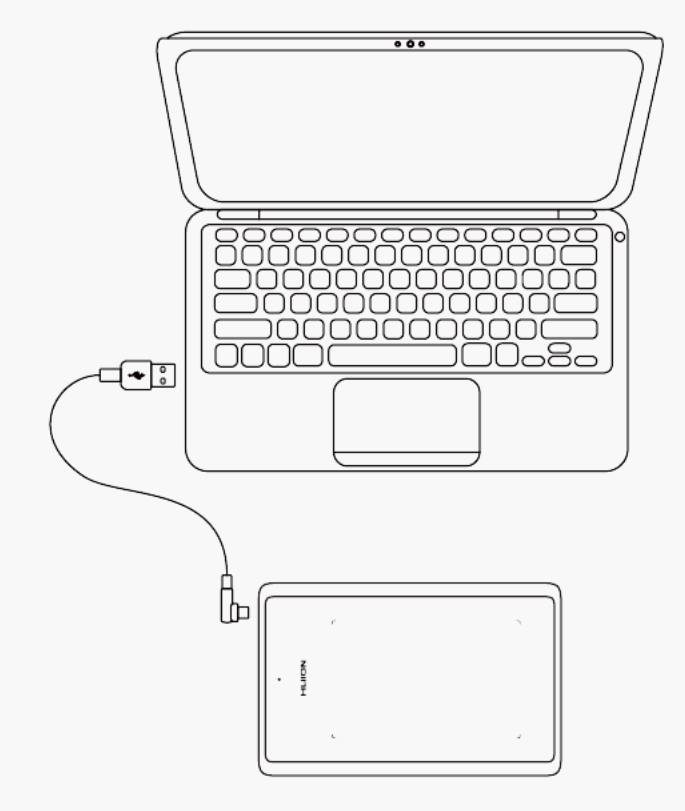

## *2. Android connection*

*Please follow the steps below:*

<span id="page-5-0"></span>*1. Please make sure your phone & pad OS is as following: Android OS 6.0 or later.*

*2. For some models, you need to go phone or pad "Settings" then enable "OTG" function.*

*3. Choose OTG Adapter from package,then connect pen tablet to your phone following the illustrations below:*

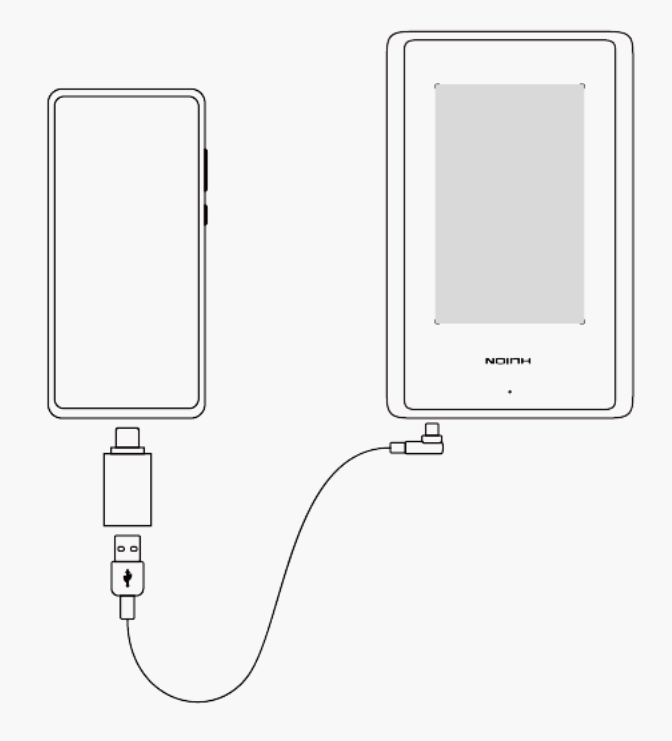

*Driver and Setting Install Driver*

*Please download the driver from our website: [Driver-H420X](https://www.huion.com/index.php?m=content&c=index&a=lists&catid=16&myform=1&down_title=H420X)*

*Note:*

*1. Before installing driver, please close all graphic software and antivirus program.*

*2. If you have installed other pen tablet driver, please uninstall it before you install this driver.*

*3. Please make sure your computer OS are as following: Windows 7 or later, macOS 10.12 or later,ChromeOS 88 or later.*

*4. Run the tablet driver program and complete the installation according to the instruction.*

*After the download is successful, double-click to open the driver, Connect the device to your*

#### *computer.*

*If the connection fails, please reconnect the computer to the device, or restart the driver or computer.*

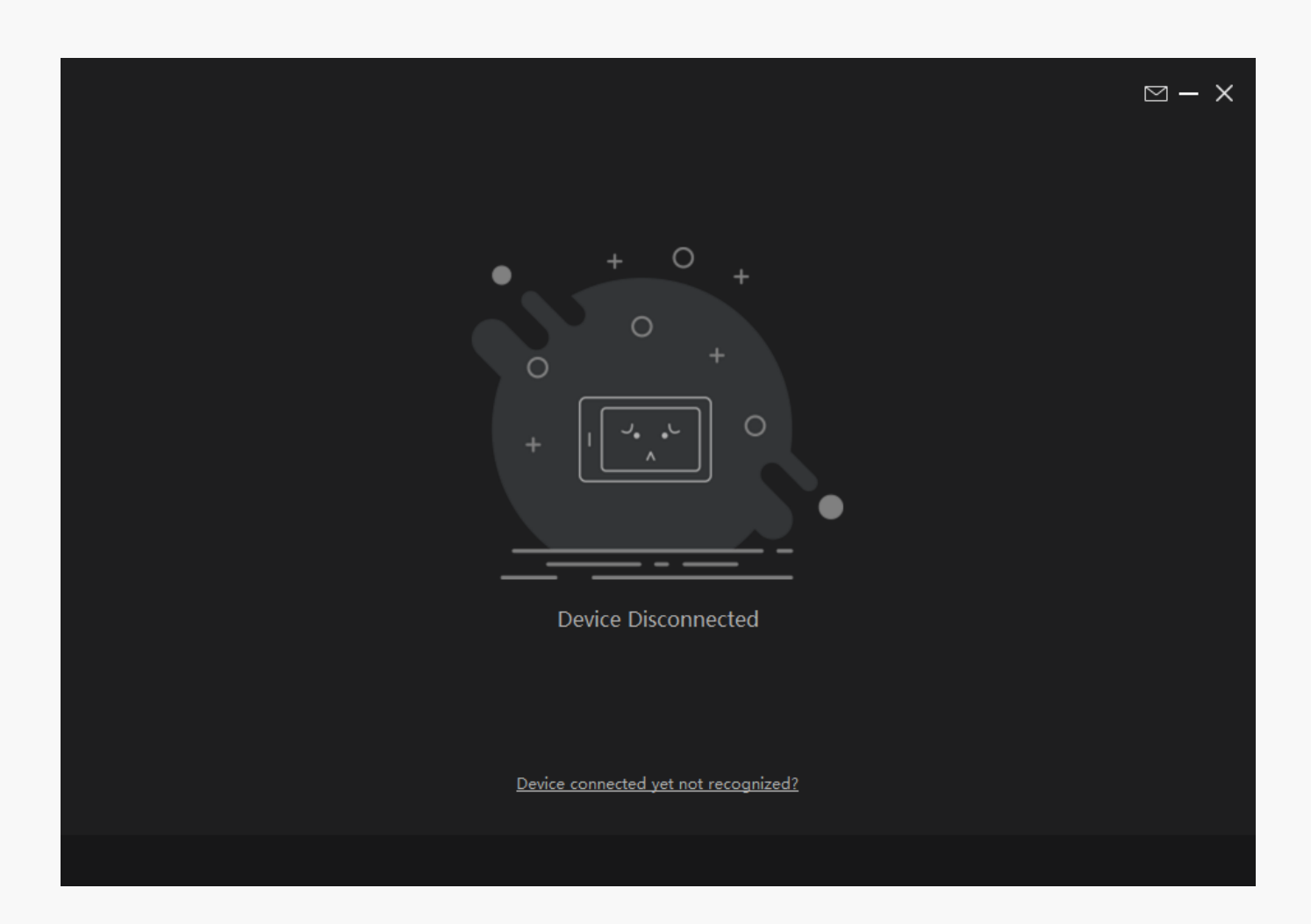

<span id="page-7-0"></span>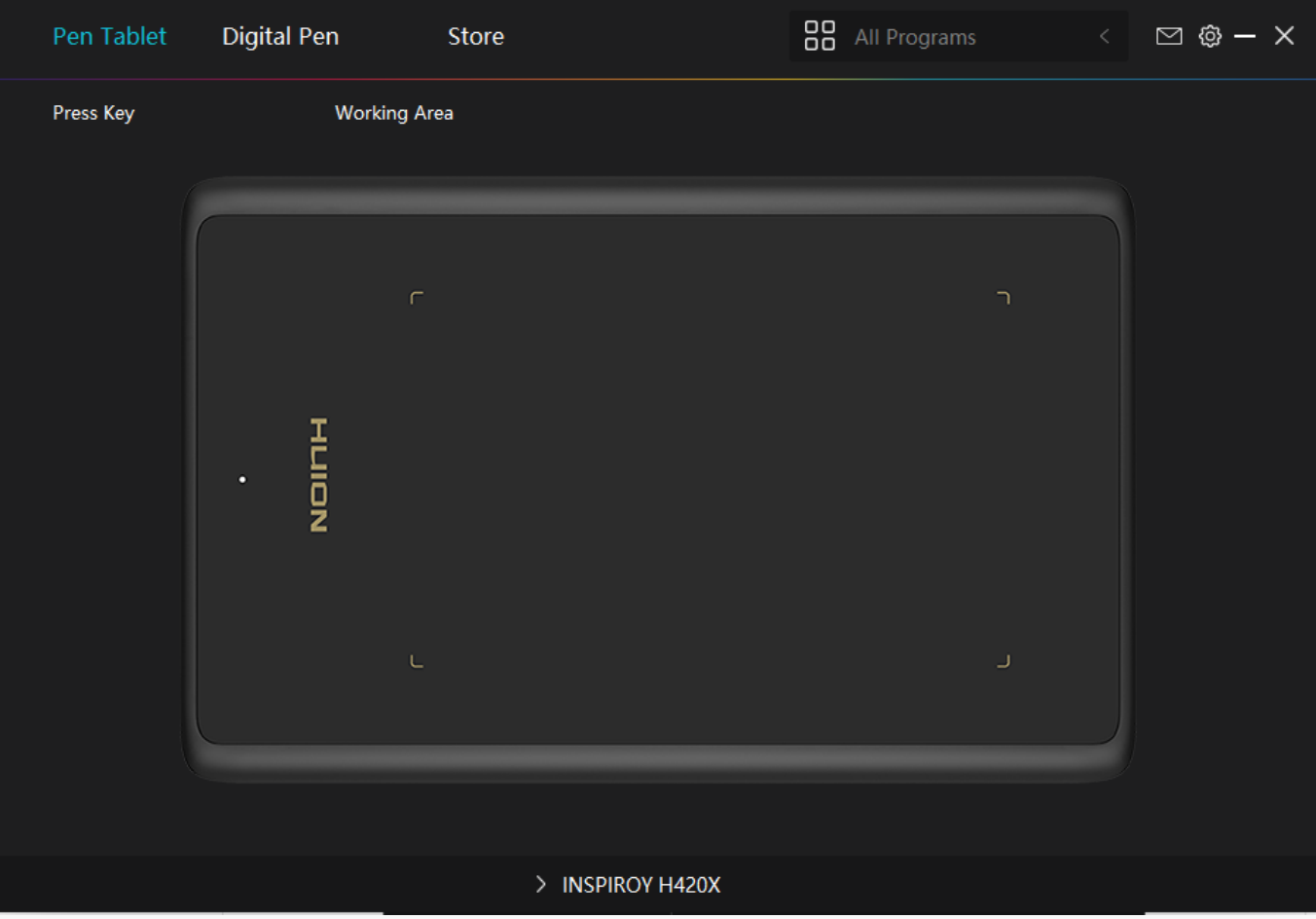

*Driver Interface Preview*

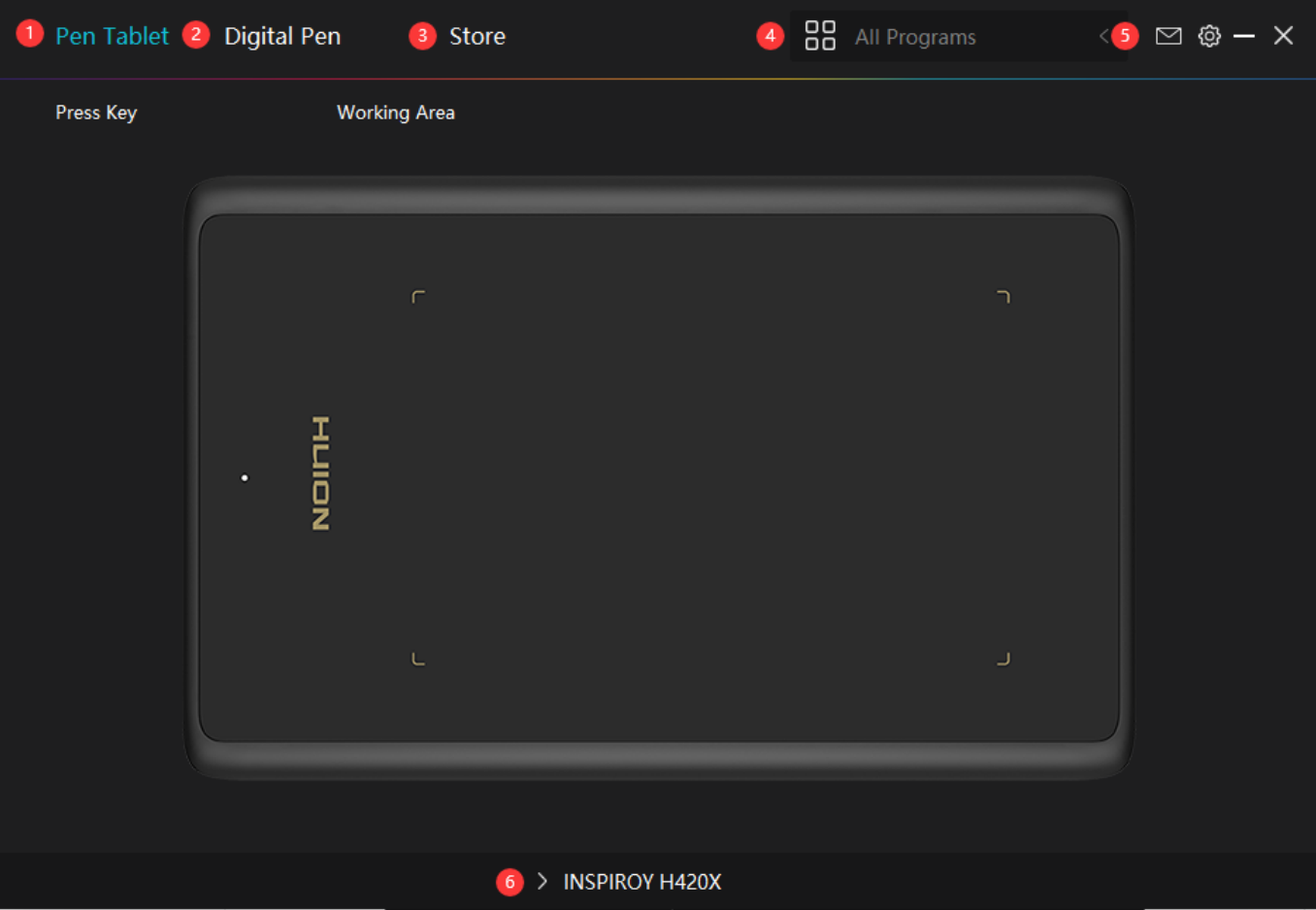

### *1. Pen Tablet*

*Pen Tablet function setting interface, the users can set the tablet function on this interface.*

#### *[See Section](/index.php?m=content&c=index&a=manual&id=272)*

## *2. Digital Pen*

*The users can set the Pen function on this interface. About Press Key, Mode selection, Pressure Sensitivity Adjustment and Pressure Test.*

#### *[See Section](/index.php?m=content&c=index&a=manual&id=274)*

### *3. Store*

*Huion Store, where you can get the latest information about the product such as its FAQ or sales promotion. Additionally, you can also purchase other products or accessories on Huion Store.*

## <span id="page-9-0"></span>*4. Add Programs*

*You can customize different functions on the current device for different programs. When select All programs, the setting of the device is valid for every program. By clicking Add a Program from the drop-down list, you can set the functions for a specific program and hence have unique settings for different programs. After that, when launching a specific program, the Driver will automatically recognize it and the setting features will change to its corresponding one.*

### *5. Setting*

*The users can set the Driver function on this interface. About Device Information, Backup Setting, General Setting and Driver Update.*

*[See Section](/index.php?m=content&c=index&a=manual&id=273)*

### *6. Switch between Devices*

*Driver can support the connection to two digital drawing devices at the same time. When these devices are sharing the same Driver with the current device, users can customize the settings of the devices by switching the Driver interface to the corresponding one.*

*Pen Tablet Setting*

## *Working Area*

*Select the Working Area tab to define the relationship between pen movement on the tablet and cursor movement on the monitor screen.*

*By default the entire active area of tablet maps to the entire monitor. If more than one monitor is in use and you are in extended mode, you need to choose the related monitor on the driver interface which you are going to map to.*

*If your monitors are in mirror mode (All monitors display the same content), the tablet maps to the entire space on each monitor and the screen cursor is displayed on each monitor simultaneously.*

# *1. Working Area Setting*

*Define the tablet area that will be mapped to the screen area.*

- *[1] Full Area: the entire active area of the tablet. This is the default setting.*
- *[2] Screen Ratio:As a general rule, be 16:9.*
- *[3] Customized Area:*
- *1> Enter coordinate values.*
- *2> Drag the corners of the foreground graphic to select the screen area.*

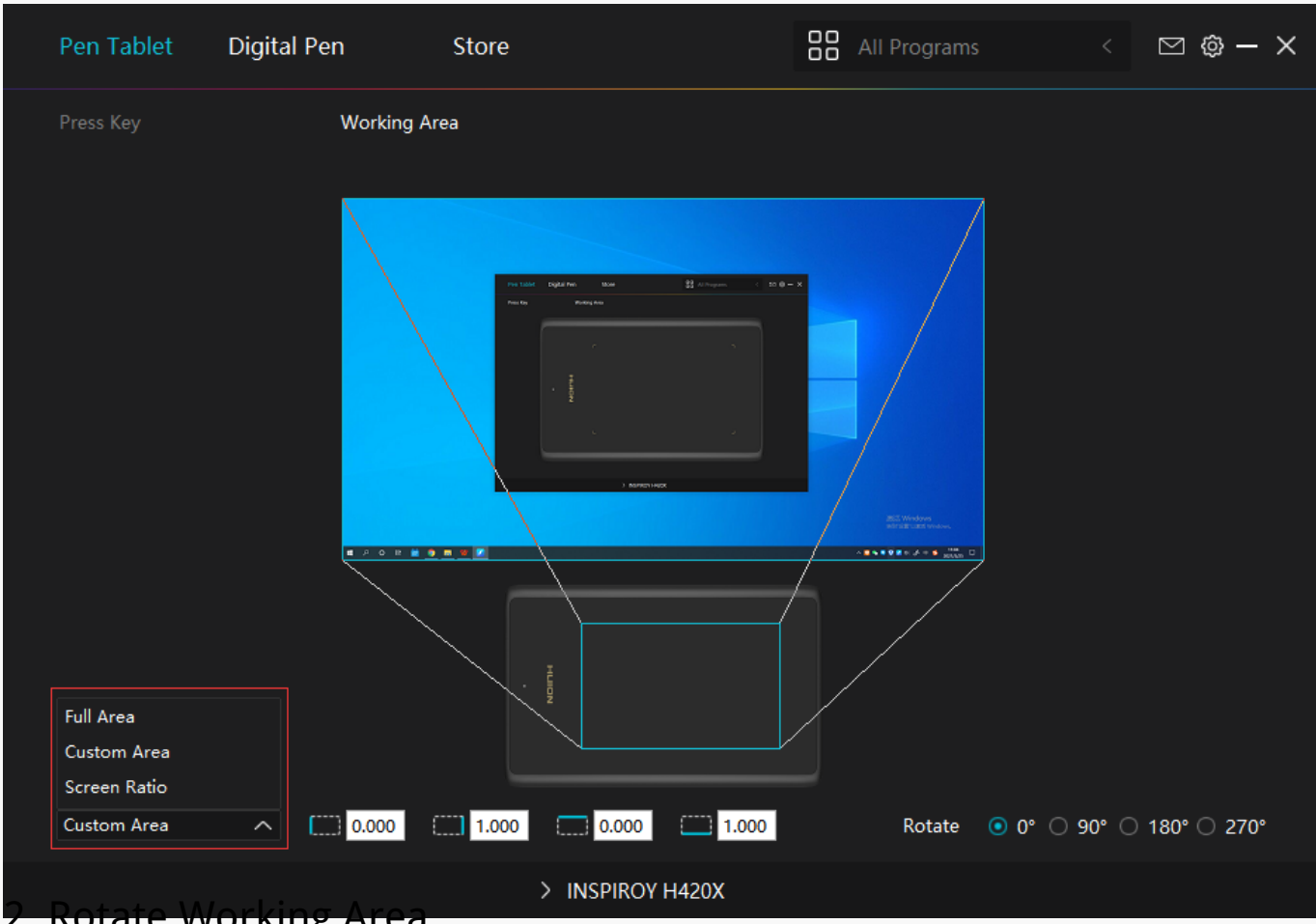

*2. Rotate Working Area*

*By changing the direction of the tablet to adapt to the left and right hand operation. You can rotate the tablet by 0°,90°,180° or 270°.*

<span id="page-11-0"></span>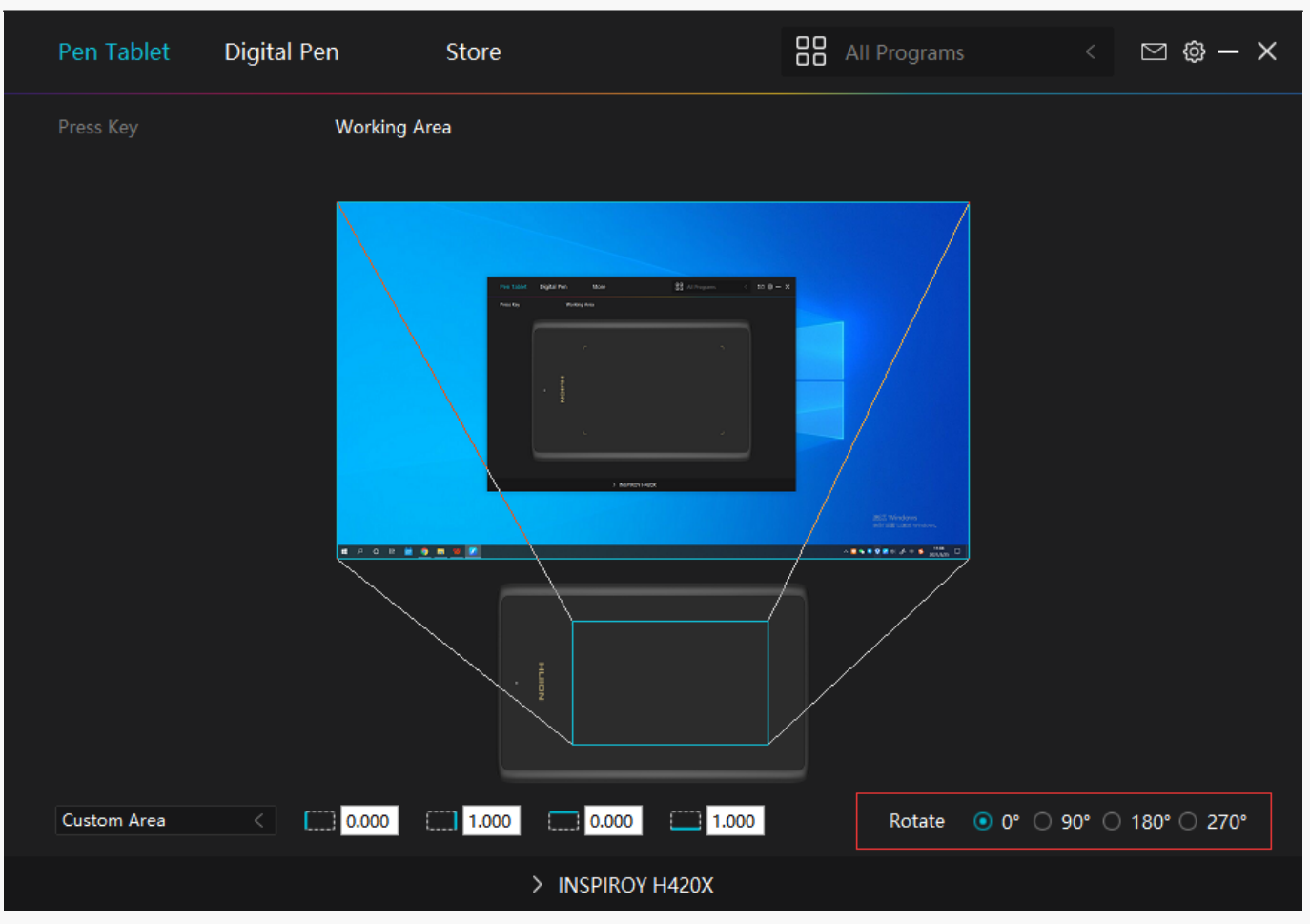

*Digital Pen Setting*

# *1. Press Key*

 *Please refer to it.*

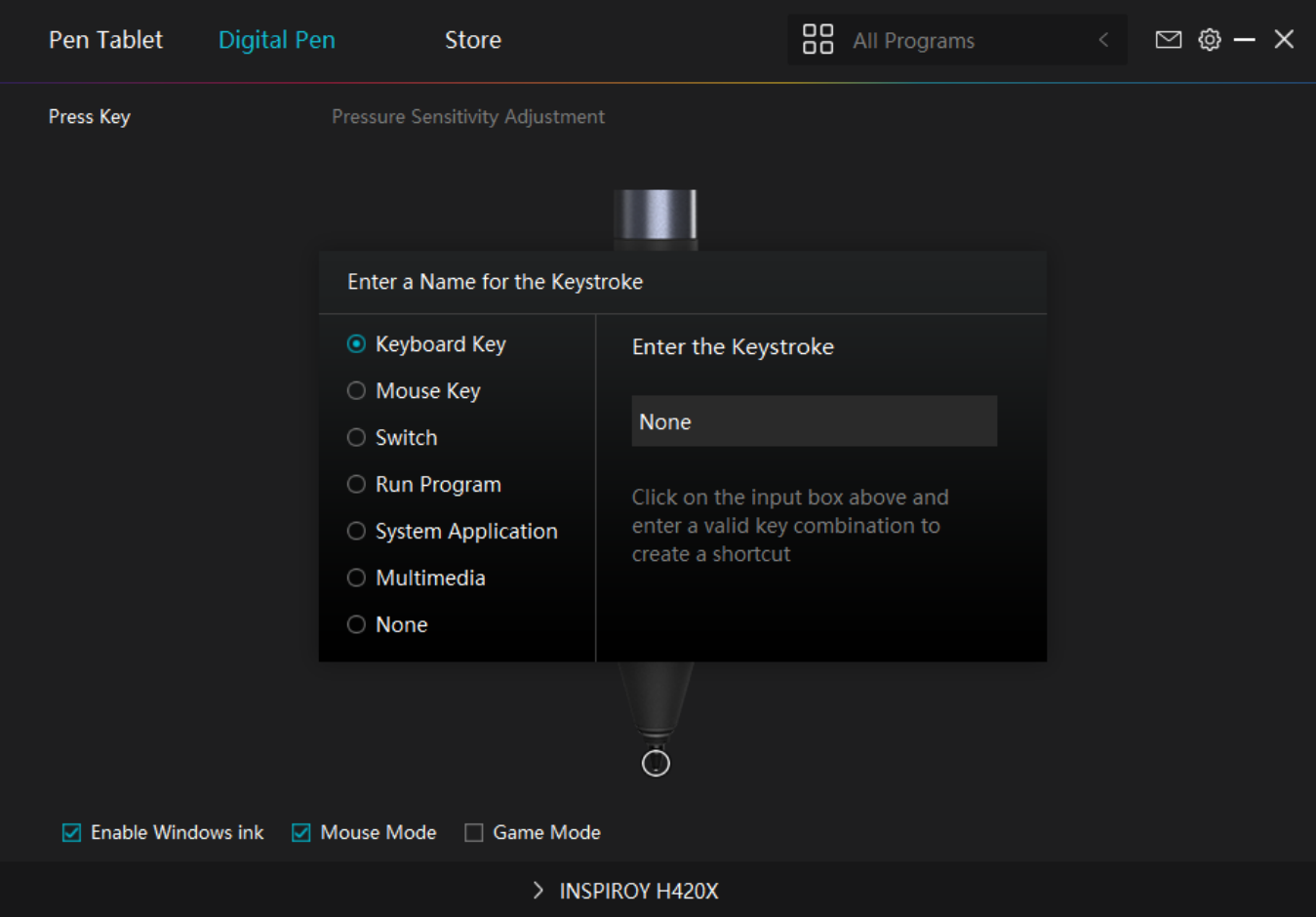

# *2. Pen Nib Activity*

*The pen nibs can be set to be Valid/Invalid as needed. Click the drop-down option to select. In Valid mode, the digital pen can be used normally. In Invalid mode, the digital pen has cursor movement, but cannot complete the specified action.*

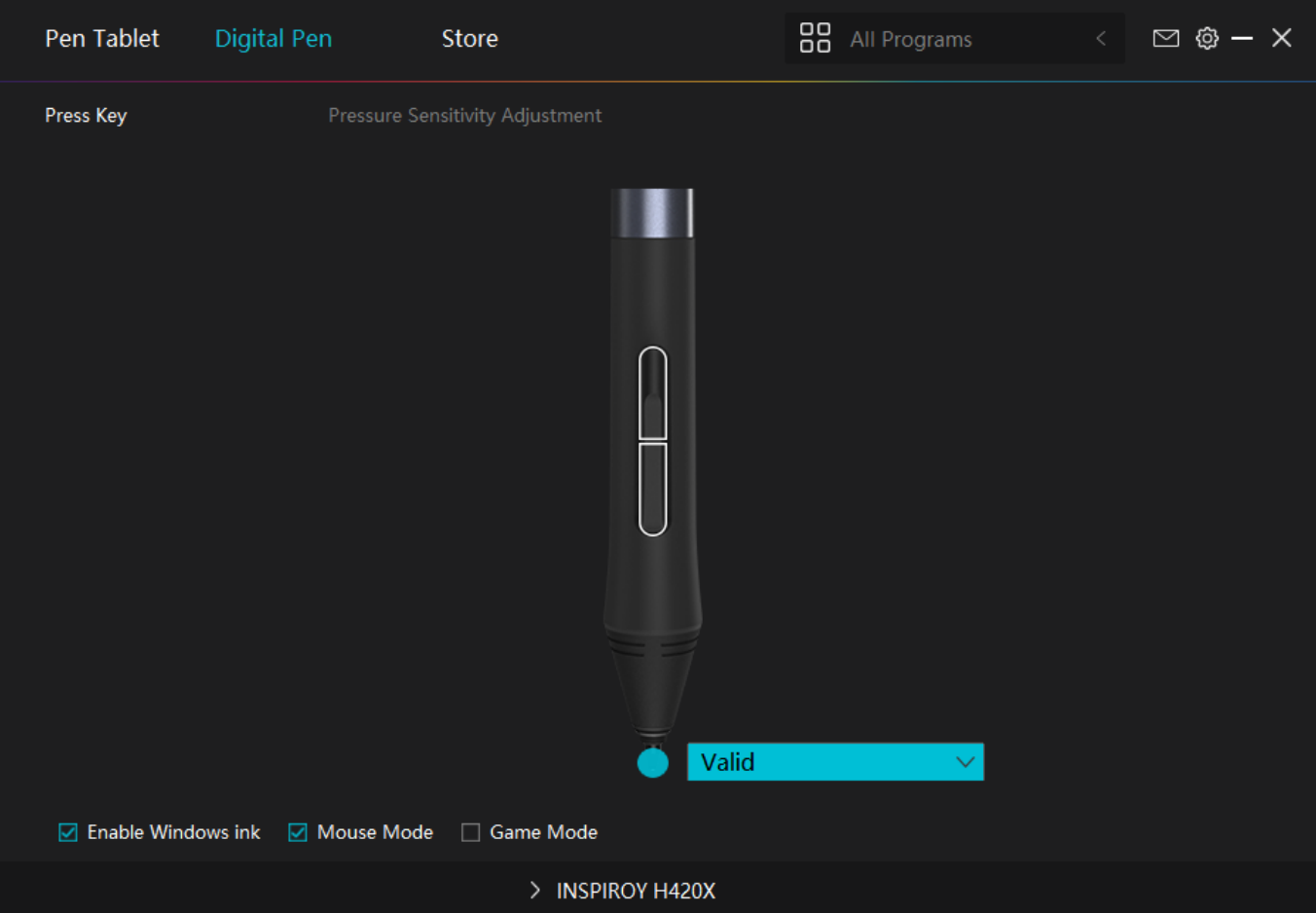

## *3. Enable Windows ink*

*Microsoft Windows provides extensive support for pen input. Pen features are supported in such as Microsoft Office, Windows Whiteboard, Adobe Photoshop CC, SketchBook 6 and so on.*

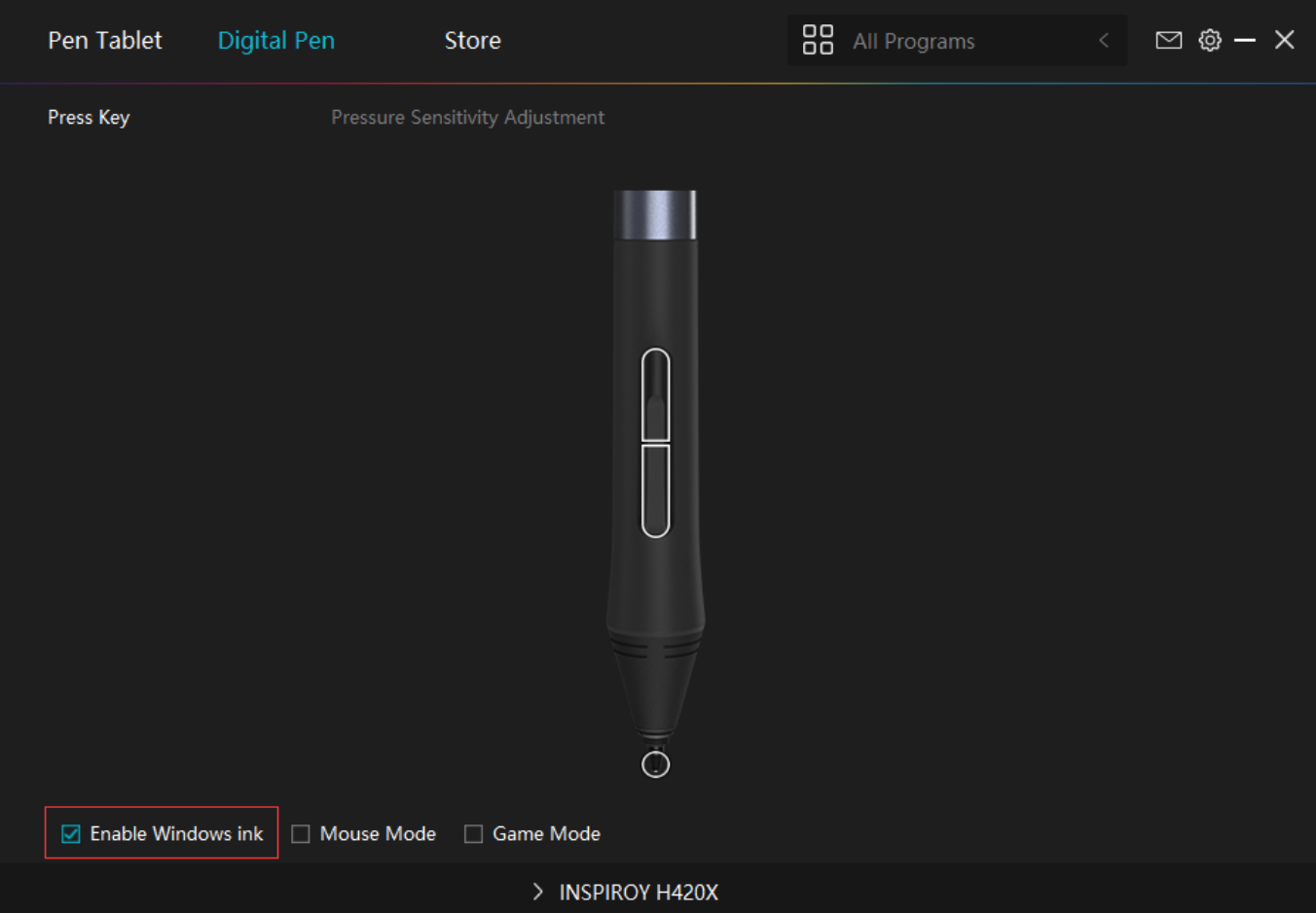

### *4. Mode Selection*

*Game Mode: This mode is specially designed for OSU games. OSU game users can turn on the "Game Mode" to increase the cursor's following speed when the pen tip moves quickly. It is not recommended for non-OSU game users.*

*Mouse Mode: When the digital pen moves on the tablet work area, the"absolute coordinate" mode is adopted by default. After selecting the "mouse mode", it will change to the "relative coordinate"mode. At this time, the user can use the digital pen like a mouse.*

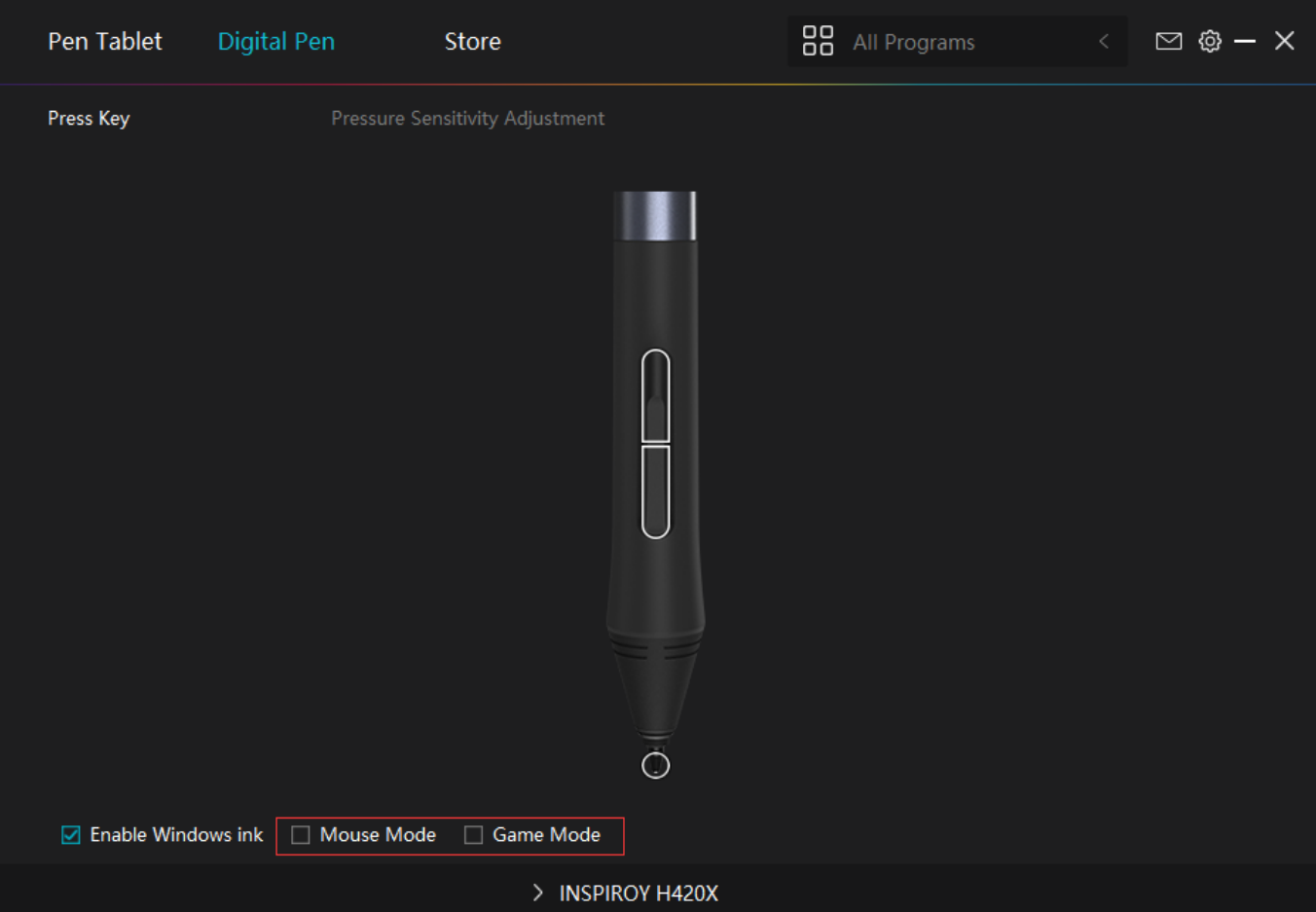

# *5. Pressure Sensitivity Adjustment*

*The pressure sensitivity will be changed by dragging the slider up and down, the smaller the value, the more pressure sensitive.*

*Click the Redo button at the top right of the Settings box to reset the pressure sensitivity to the default state.*

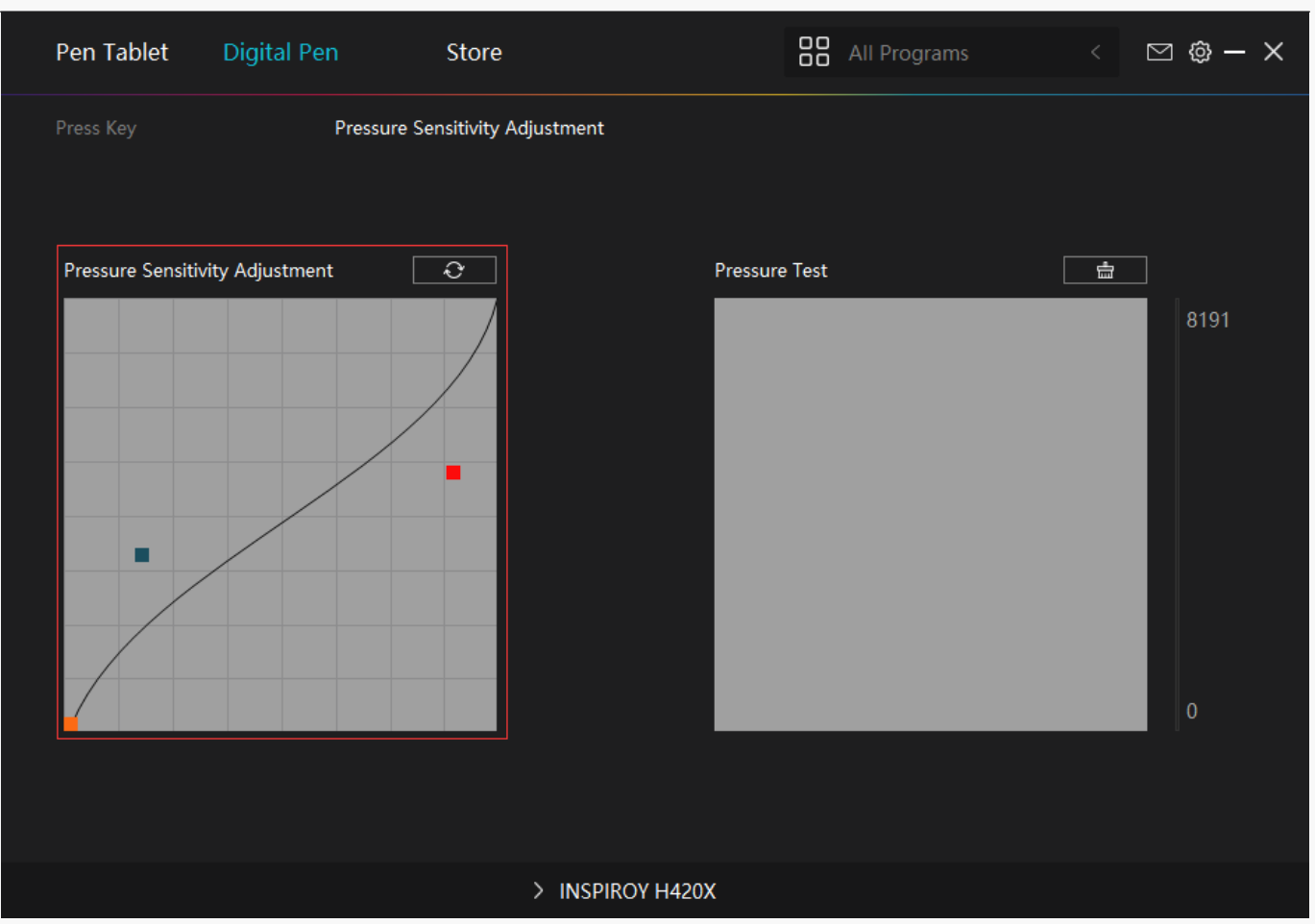

### *6. Pressure Test*

*You can gradually apply pressure to the stylus on the screen to test the pressure level. Click the Clear button to clear all the ink.*

<span id="page-17-0"></span>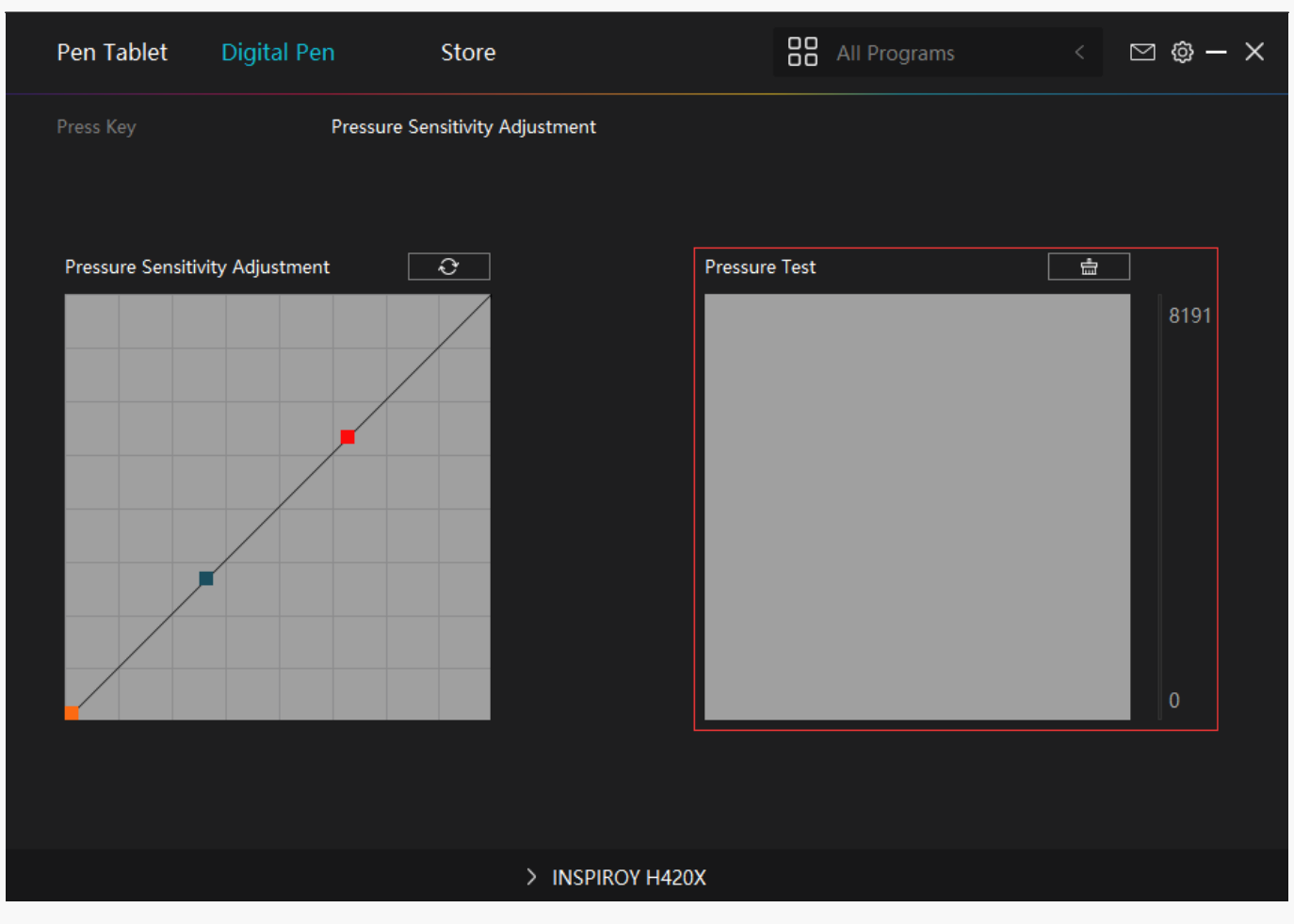

*Driver Setting*

# *1. Device*

*You can view product information.*

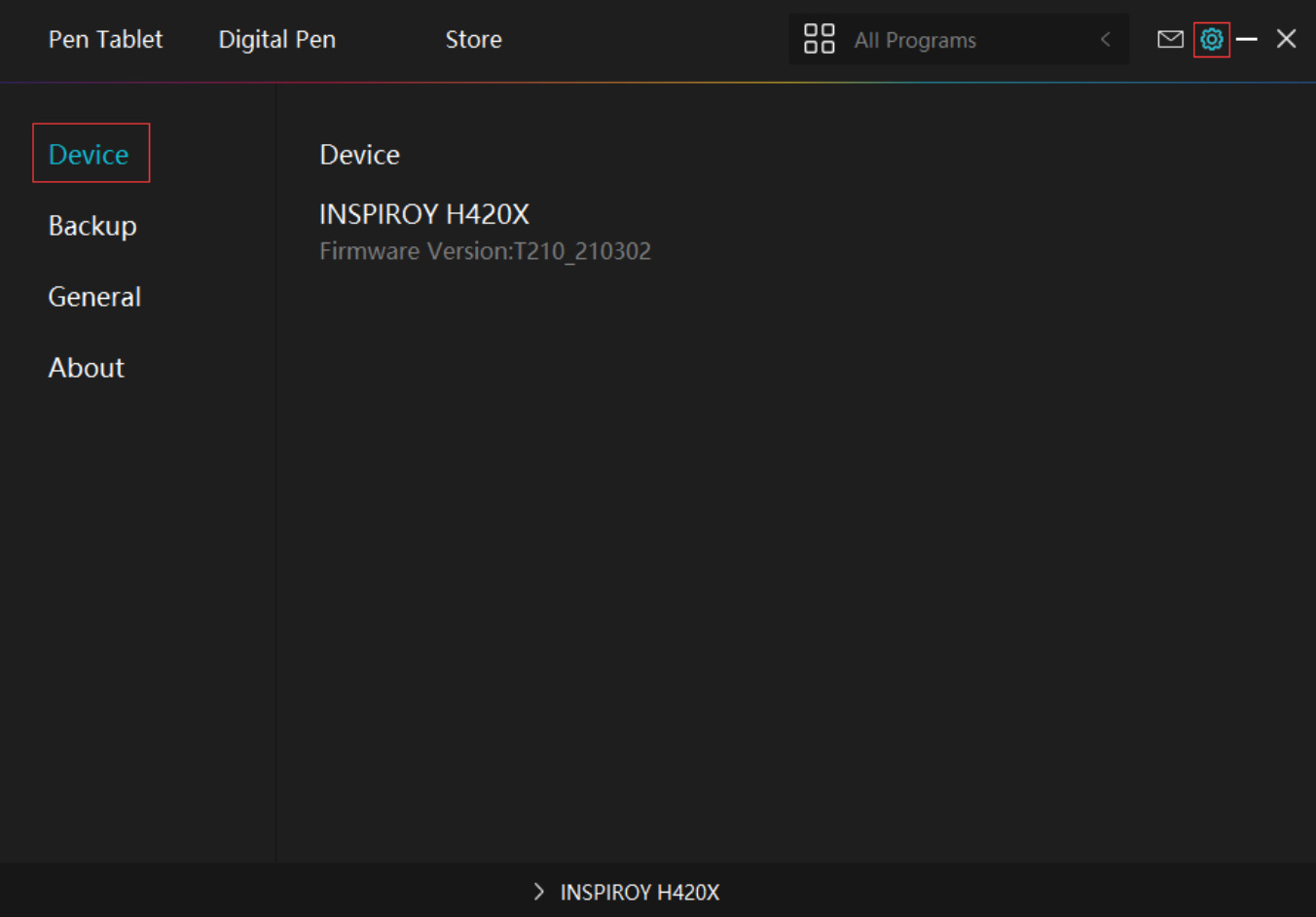

# *2. Backup*

*The Driver can import and export your custom settings, which helps to avoid repeated settings when launching a different program.*

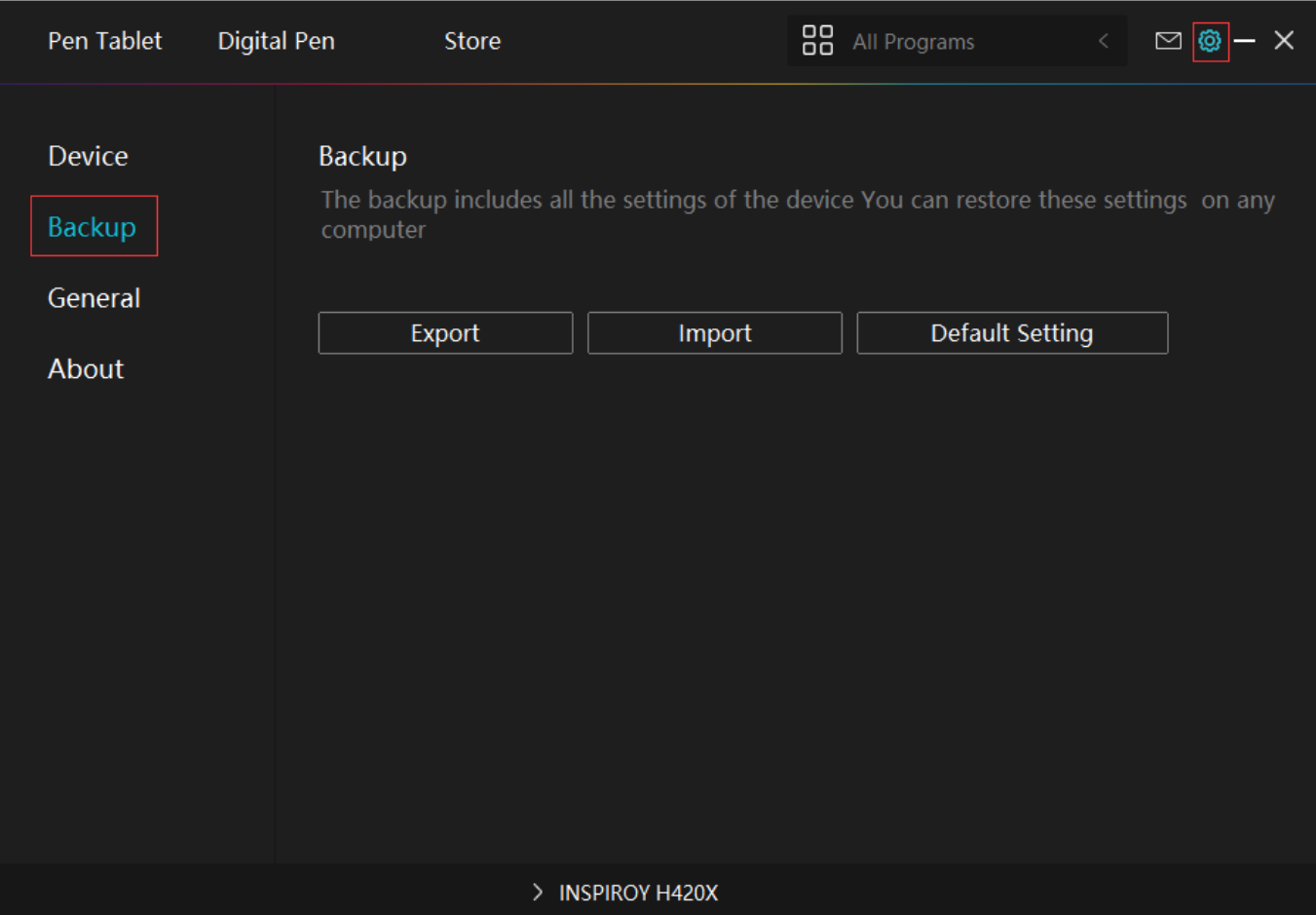

### *3. General Setting*

*[1] Language: Click the drop down menu to select a language.*

*[2] Color: You can select the color of the Driver interface among Dark, Blue, and Light according to your preference.*

*[3] Start Menu: Click to enable or disable AutoStart, New Message Alert, Automatic Updates. [4] Hotkey: A hotkey can be used to call out the Driver interface quickly, you can set one according to your usage habits.* 

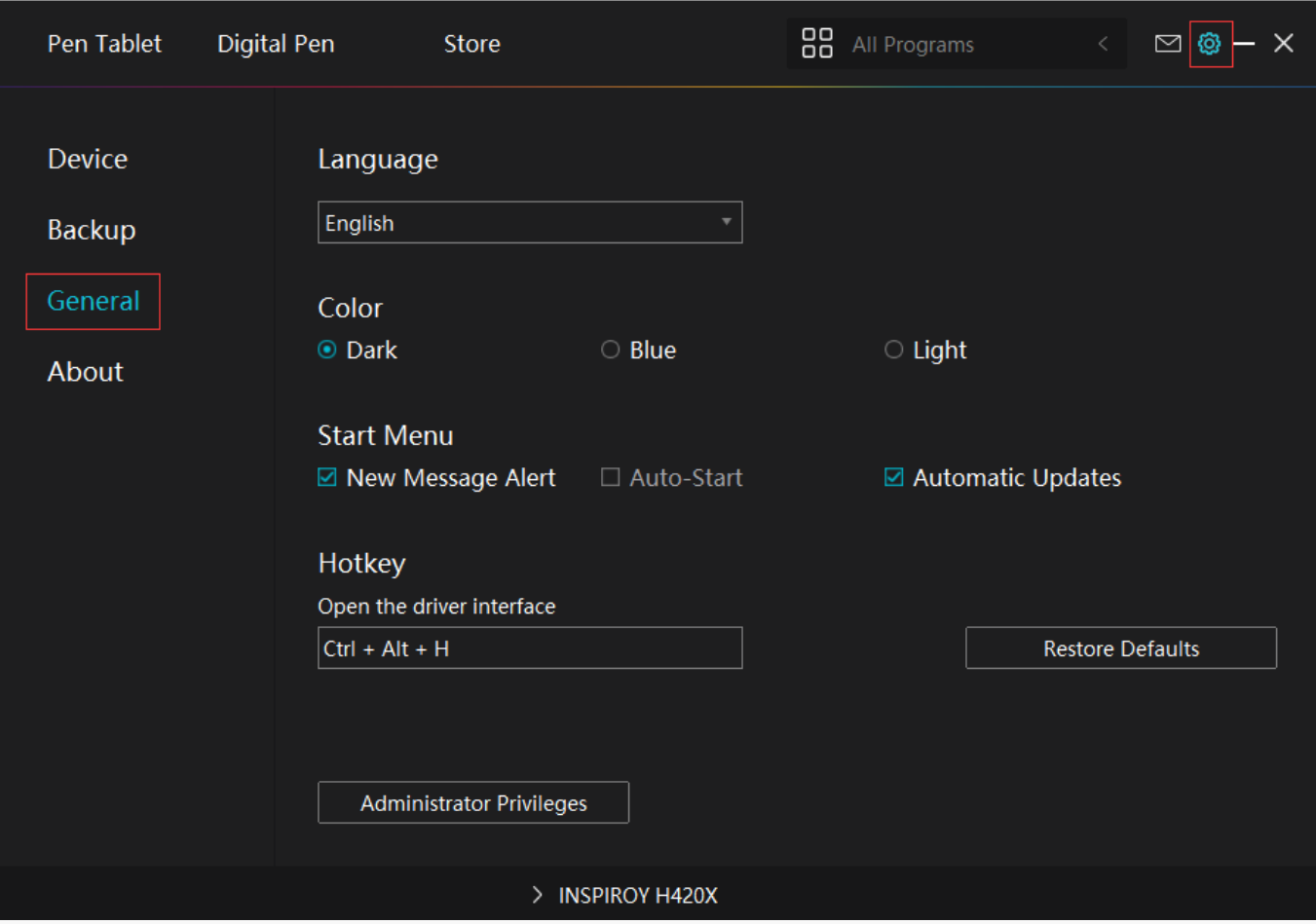

### *4. About*

*Users can check the Driver version number here. Click Check for Updates to view the latest Driver version and then follow the prompts to update the Driver if needed.*

<span id="page-21-0"></span>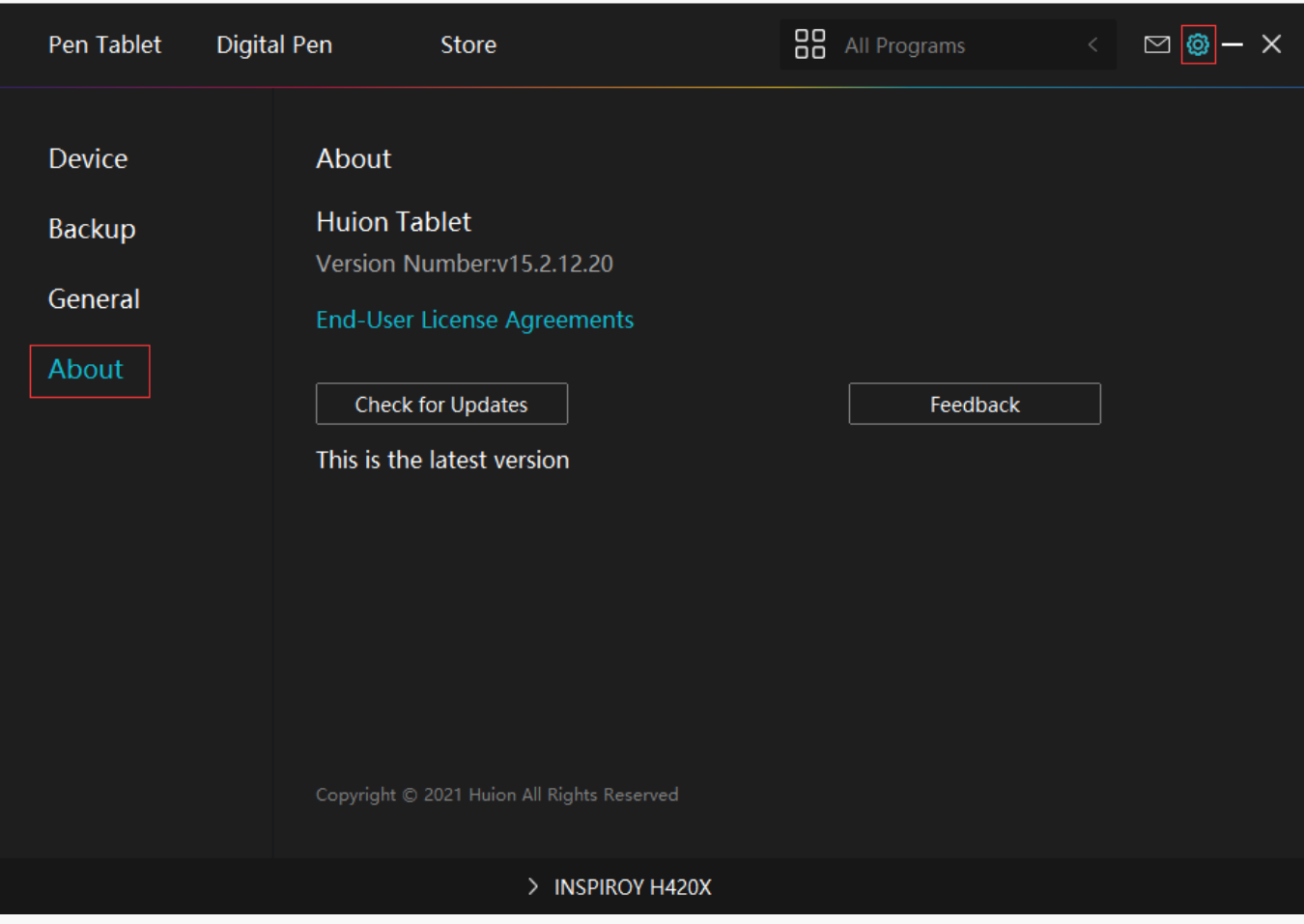

### *Digital Pen Basic Operation*

*Note: Picture shown is for illustration purposes only.*

### *Hold the Pen*

*Hold the pen as you hold a normal pen or pencil. Adjust your grip so that you can toggle the side switch easily with your thumb or forefinger. Be careful not to accidentally press the switch while drawing or positioning with the pen. Note:*

*When not in use, place the pen in the pen case or on the desk. Do not place the pen on the surface of screen, which may interfere with the use of other screen cursor positioning equipment, may also cause your computer can not enter the sleep mode.*

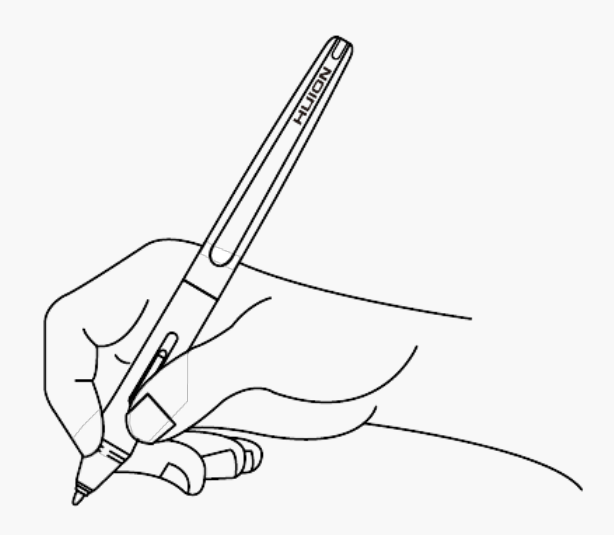

# *Position the cursor*

*Move the pen slightly above the active area without touching the screen surface, the cursor will move to the new position accordingly.* 

*Press the pen tip on the screen to make a selection. Tap the screen once with the pen tip, or touch it to the screen with enough pressure to register a click.*

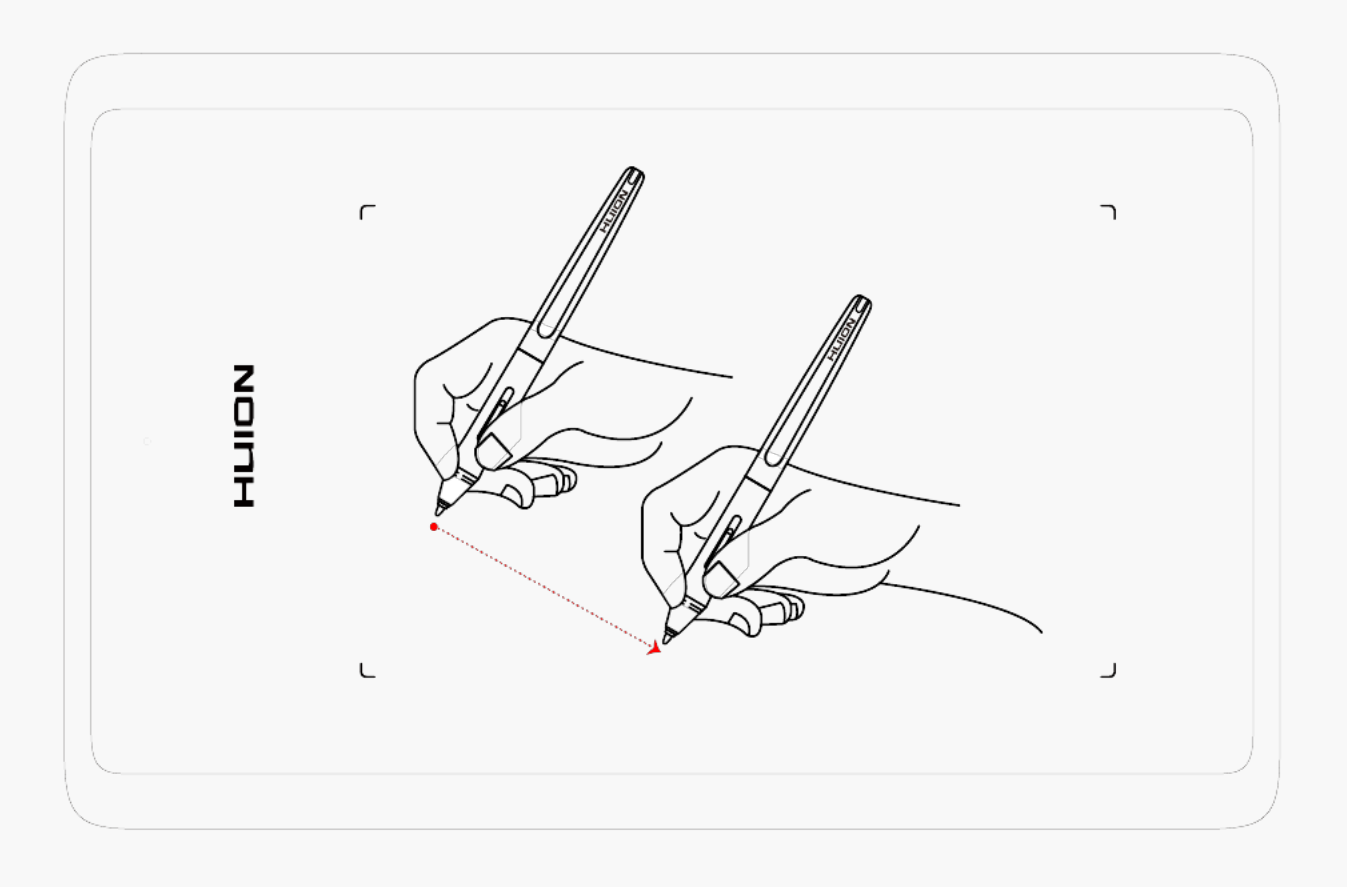

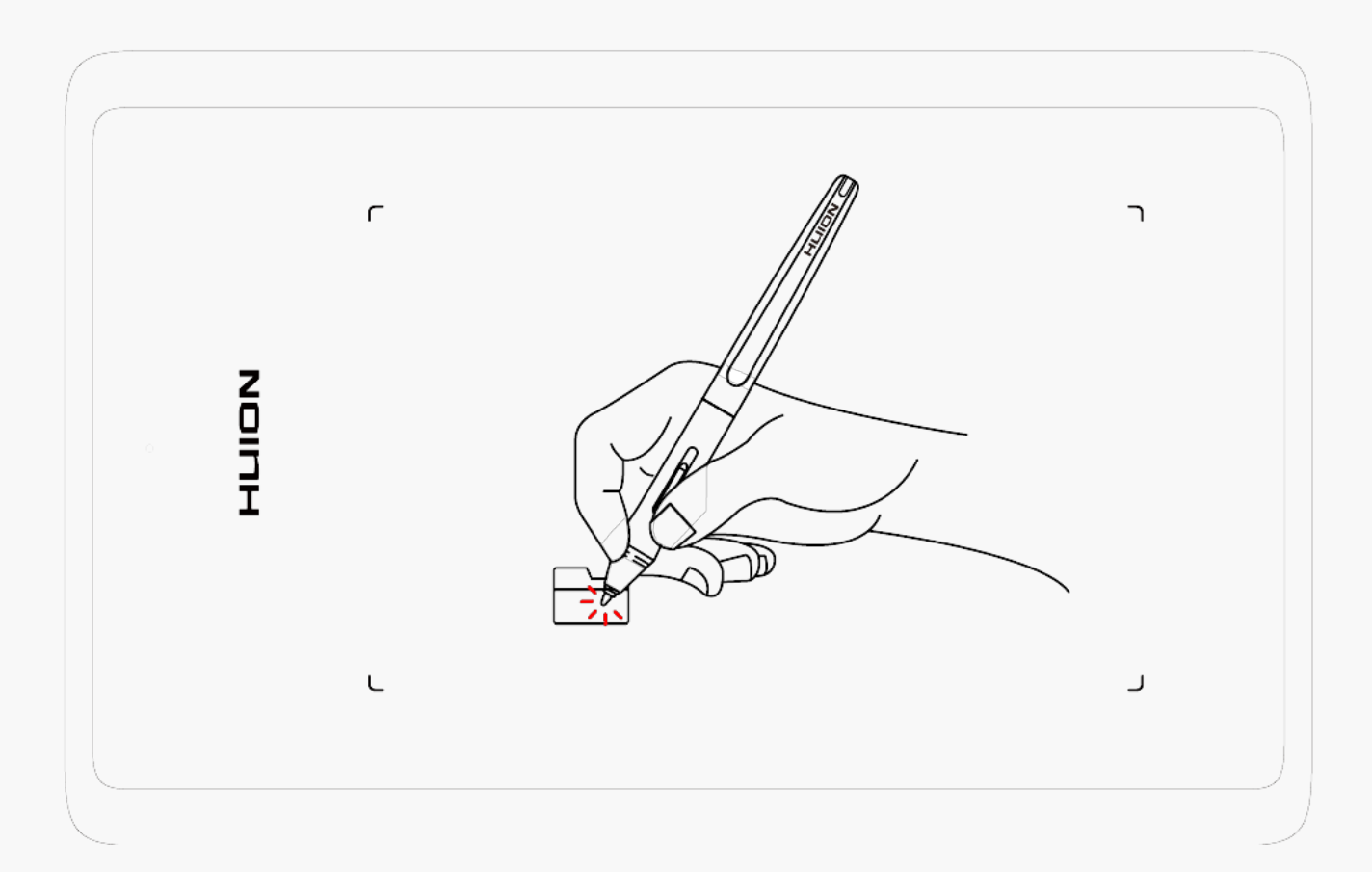

*Click*

*Use the pen tip to tap once on the screen to register a click. Tap to highlight or select an item on the screen and double-click to open it.*

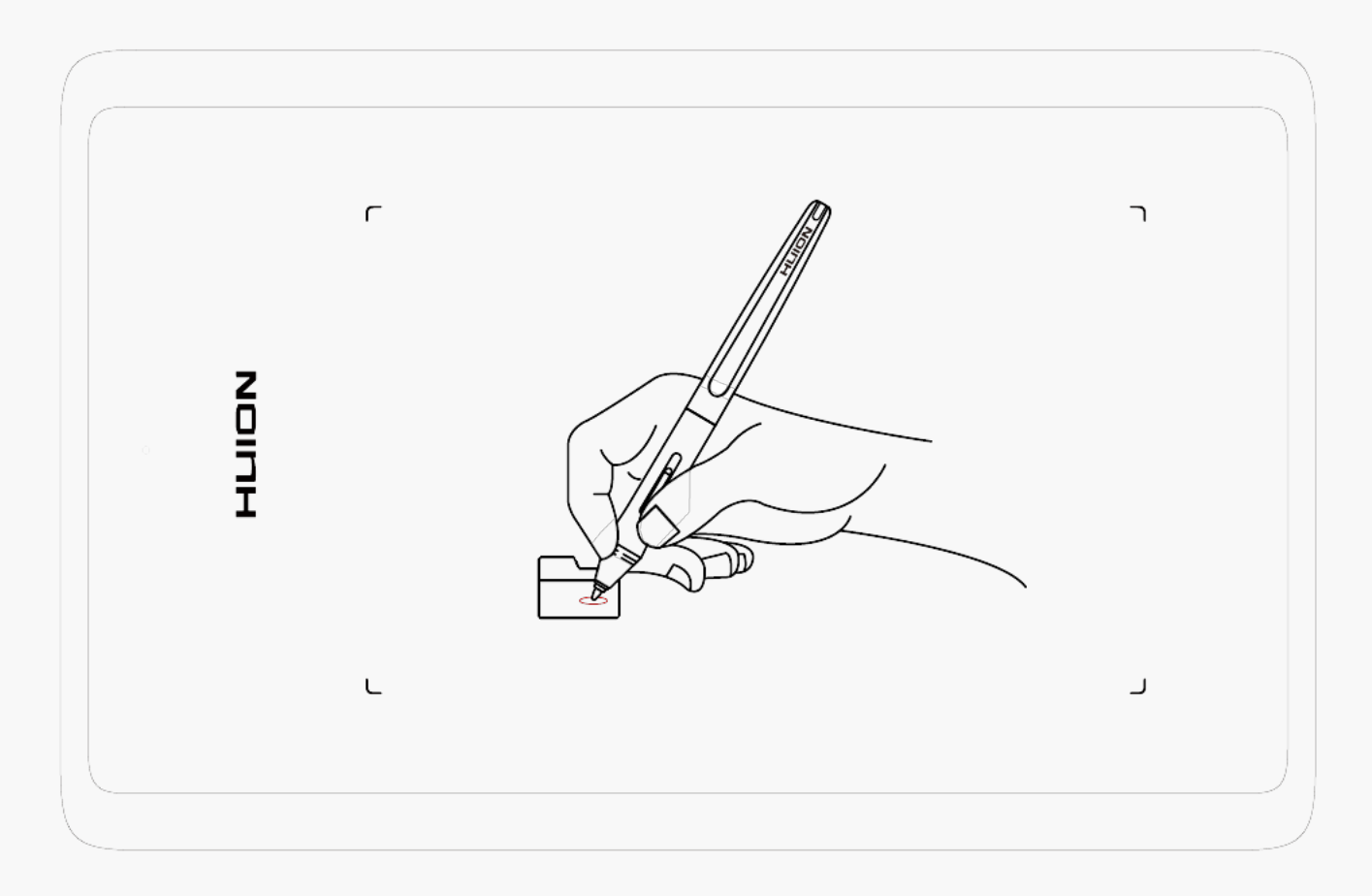

# *Move*

*Select the object, then slide the pen tip across the screen to move it.*

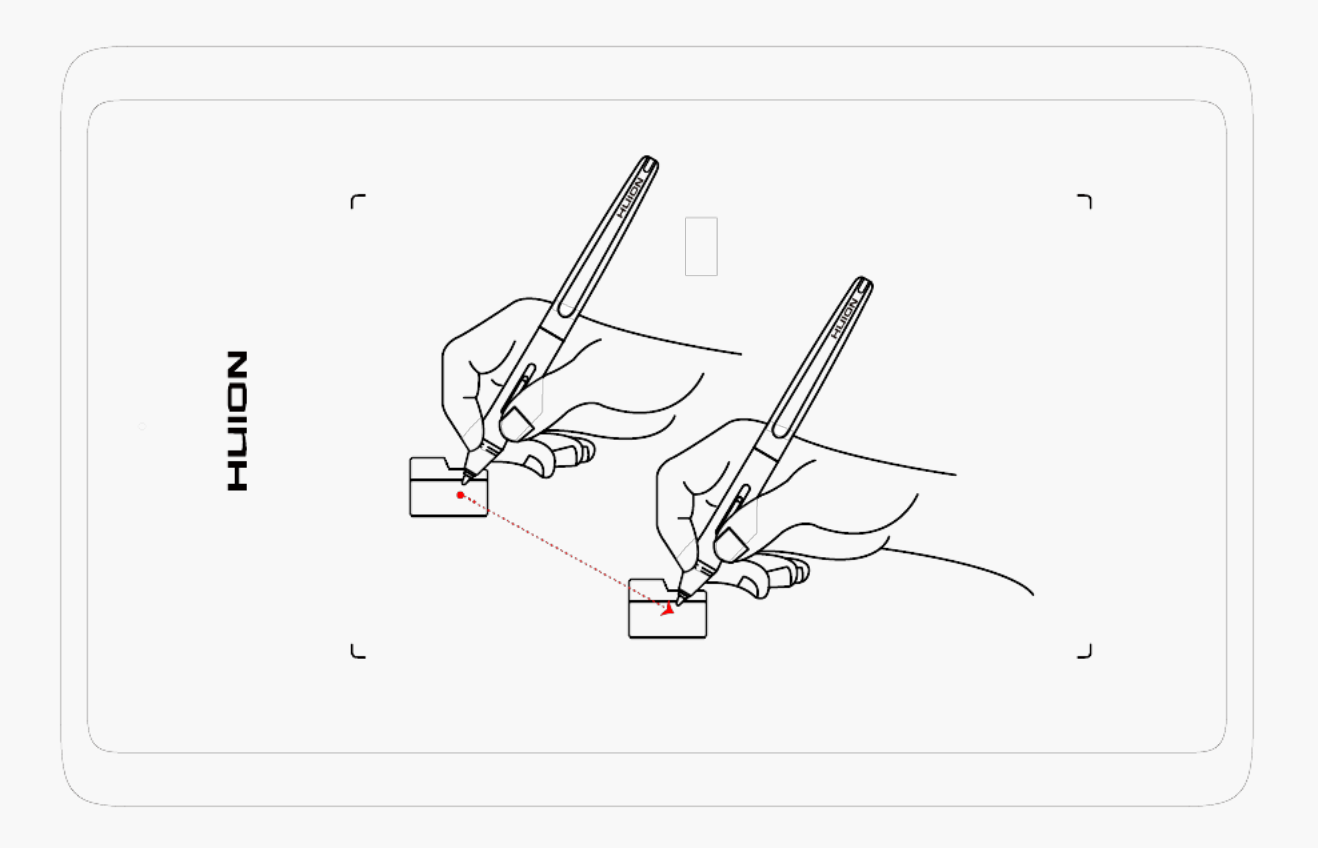

# *Use the side buttons*

*The buttons on the pen can be set to two different customizable functions. You can use the buttons whenever the pen tip is within 10mm of the tablet active area. You do not have to touch the pen tip to the tablet in order to use the switch.*

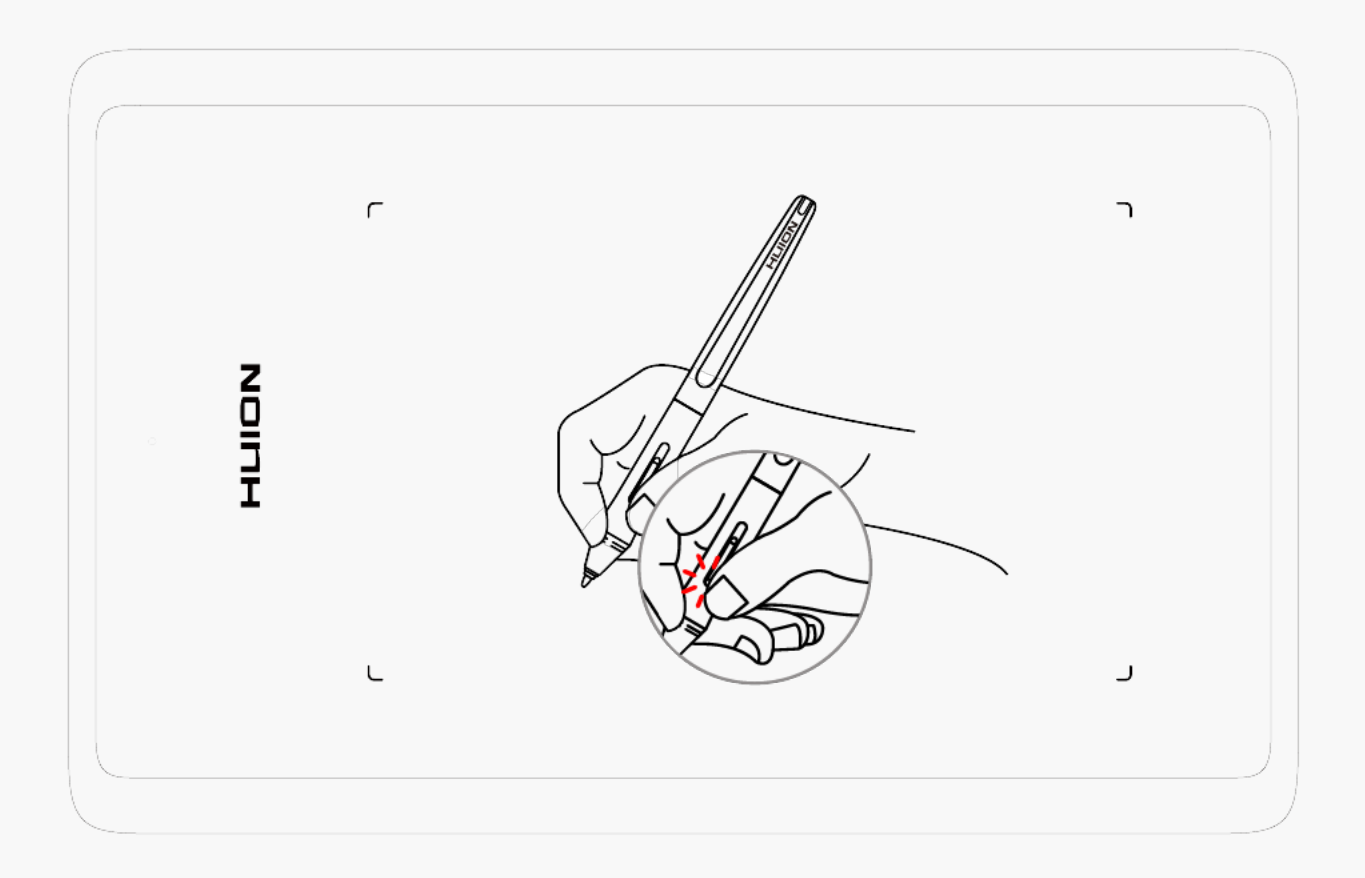

### *Pen Nib Replacement*

*The nib will be wear off after using for a long time, then you need to replace a new nib.*

- *1. Anticlockwise rotate the pen holder to open the cover, take a new nib out.*
- *2. Insert the pen nib into the pen nib clip and tilt the pen to pull out the old nib.*
- *3. Insert the new nib straight into the pen and push the nib slowly and firmly until it stops.*

<span id="page-27-0"></span>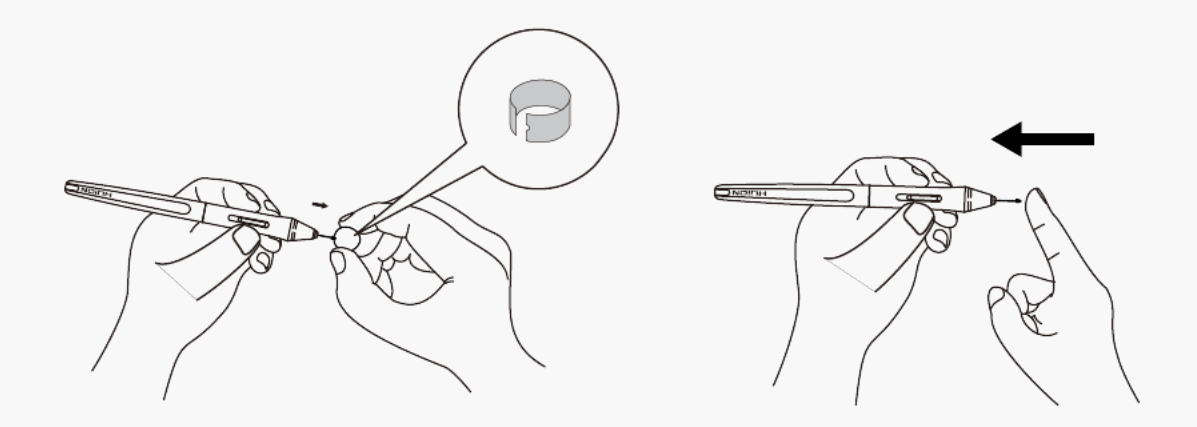

### *Specifications*

*Here are the product specifications for you to learn more about the Tablet. If you have any questions, please feel free to contact us.*

*The following data will vary in different usage environments and are for reference only.*

### *Appearance*

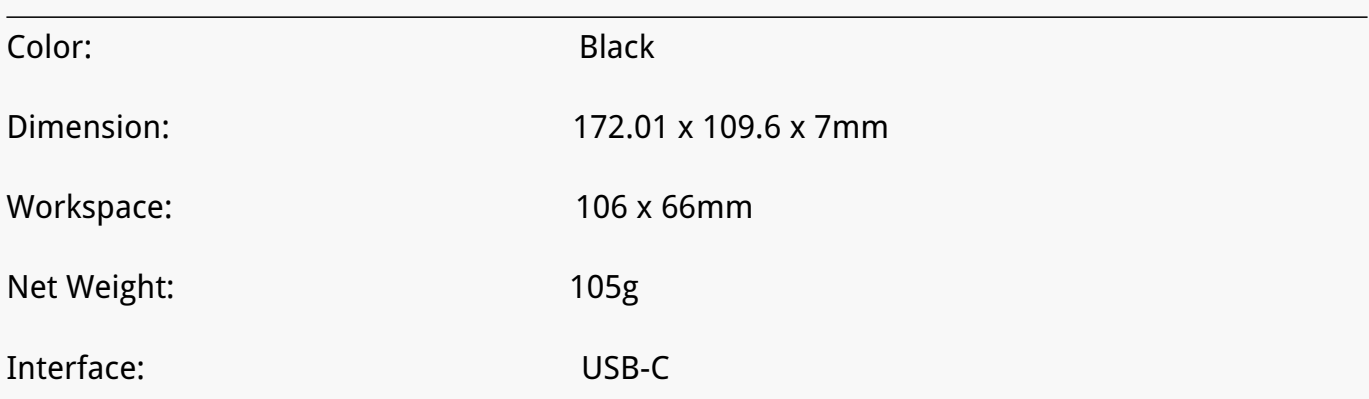

# <span id="page-28-0"></span>*Technical Specifications*

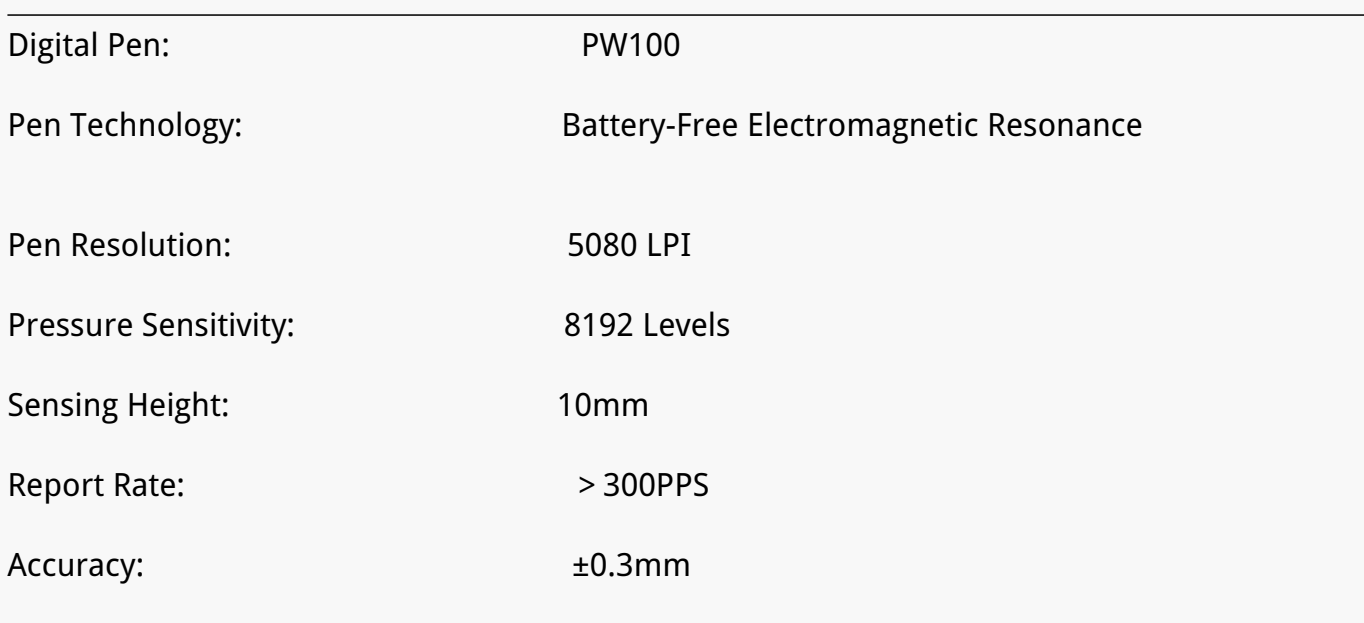

## *OS Compatibility*

*Windows 7 or later macOS 10.12 or later Android 6.0 or later ChromeOS 88 or later*

### *Troubleshooting Solutions*

### *There is no pressure in the graphics software but the cursor moves.*

*You may have installed other tablet drivers or opened the drawing software when installing the driver. Please uninstall all drivers and close the drawing software, then reinstall the Huion driver. It's better to restart your computer after finishing the installation.*

### *The pen does not work.*

- *1. Make sure you are using the pen that originally came with your tablet.*
- *2. Make sure you installed the driver correctly.*

### *The side button of the pen doesn't work.*

*When pressing the side button, please make sure that the nib didn't touch the tablet surface and the distance between the nib and surface is within 10mm.*

*If your problem is not resolved, please click FAQs to view more troubleshooting methods or email us([service@huion.com](mailto:service@huion.com)).*